## **Как добавить кандидатский экзамен на сайт Мой СФУ и отправить его на проверку (верификацию)**

Зайдите на сайт i.sfu-kras.ru, авторизуйтесь. Логин и пароль тот же, что и для доступа к wifi и электронным курсам. Если не получается войти (не знаете логин, забыли пароль) посмотрите памятку для учащихся: http://users.sfu-kras.ru/help . Так же, Вы можете получить логин и пароль по адресу пр. Свободный 79/10, ауд. 6-12, тел. 206-22-62.

Если у вас несколько аккаунтов на сайте Мой СФУ (вы и сотрудник, и аспирант), зайдите под логином и паролем для аспиранта.

Для добавления кандидатских экзаменов в «Достижения» необходимо пройти по следующему пути:

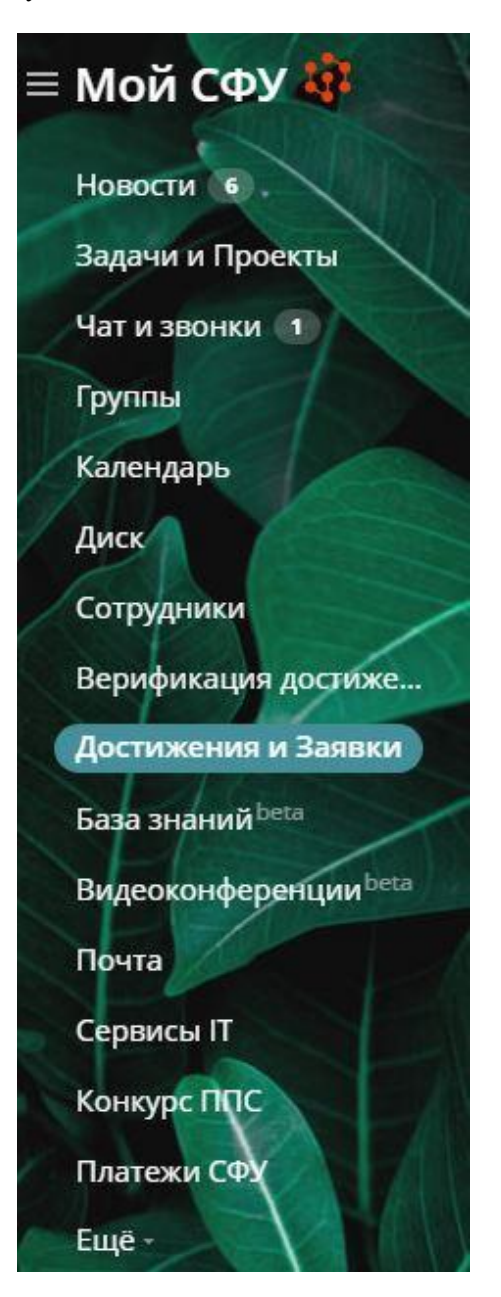

Откроется окно «Список достижений». Необходимо нажать кнопку «Добавить достижение». В сплывающем окне выбираем раздел «Аспирантура», далее – «Кандидатские экзамены».

Мои достижения

Список достижений ★

Совместные

Верификация Заявки

Для студентов: Пишите вопросы, замечания и предложения в группу Достижения - Верификация - Заявки.

**Для сотрудников:** Для внесения правок в список публикаций в научных журналах и в сборниках научных<br>мероприятий (конференций) воспользуйтесь сайтом Службы поддержки публикационной активности СФУ.<br>Для добавления недостающи

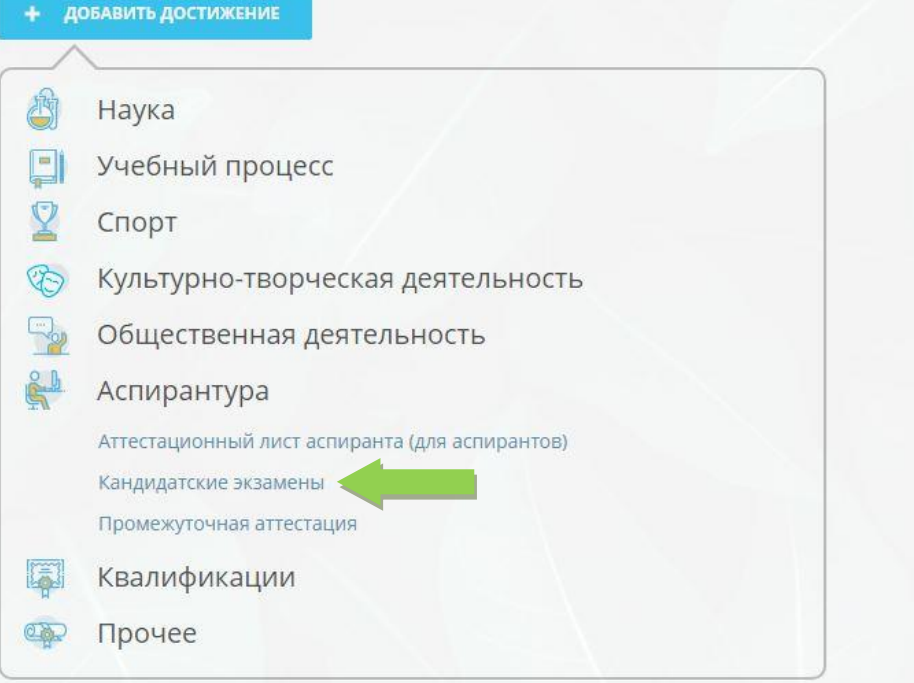

## Откроется форма для заполнения:

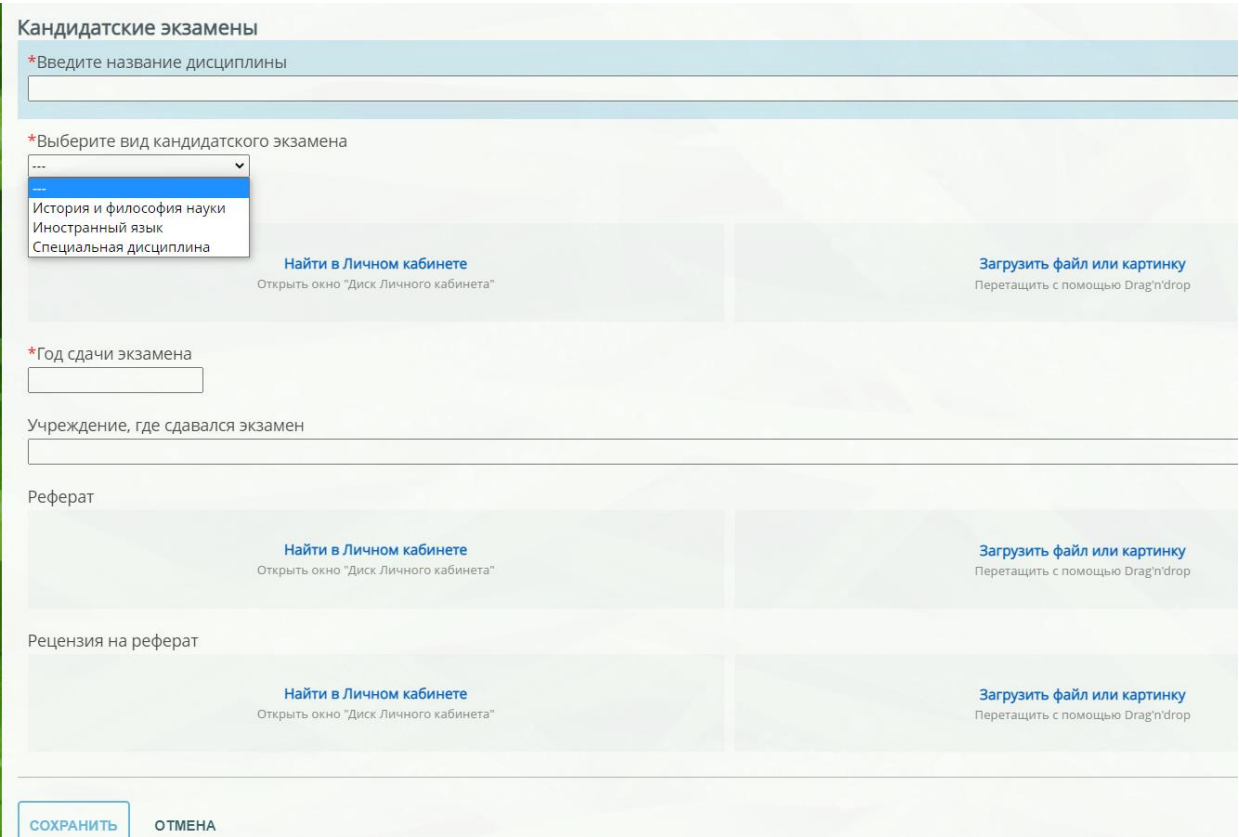

Далее:

1. введите название дисциплины (для иностранного языка пишем английский или немецкий язык – какой сдаете);

2. выберете вид кандидатского экзамена;

3. в раздел «Справка о сдаче кандидатского экзамена» загрузите сканированную копию протокола о сдаче кандидатского экзамена в формате pdf или jpeg (можно получить в отделе аспирантуры по площадкам);

4. укажите год сдачи и учреждение, где сдавался экзамен (например, ФГАОУ ВО «СФУ»)

5. в раздел «Реферат» загрузите:

- для дисциплины «История и философия науки» - сканированную копию реферата;

- для дисциплины «Иностранный язык» - сканированные копии монографии, перевода и словаря;

- для специальной дисциплины – сканированную копию дополнительной программы к экзамену.

6. В раздел «Рецензия» на реферат»:

- для дисциплины «История и философия науки» - сканированную копию рецензии научного руководителя;

- для дисциплины «Иностранный язык» и специальной дисциплины – ничего не нужно.

7. После сохранения информации необходимо проследовать в раздел «Верификация» и отправить данное достижение на проверку (верификацию):

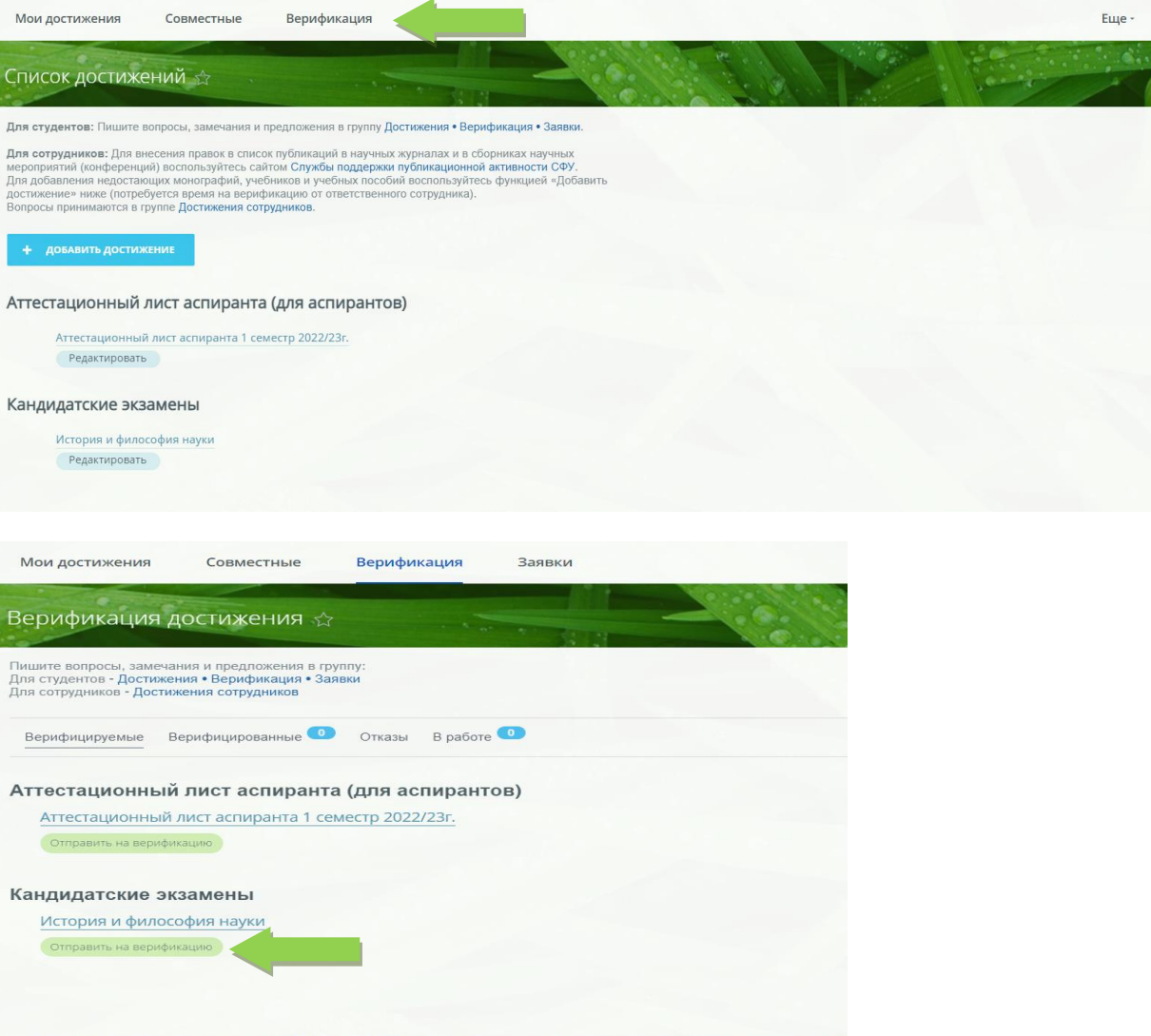

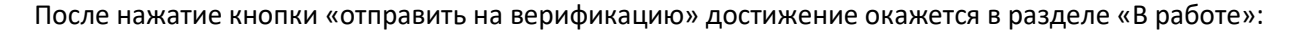

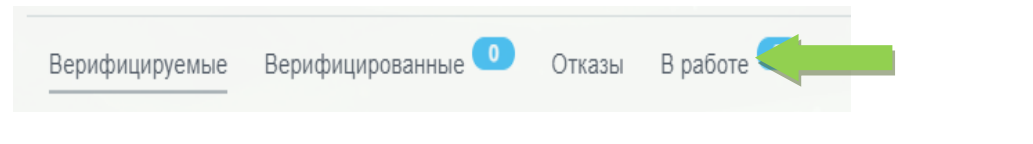

После успешного прохождения проверки достижение окажется в разделе «Верифицированные»

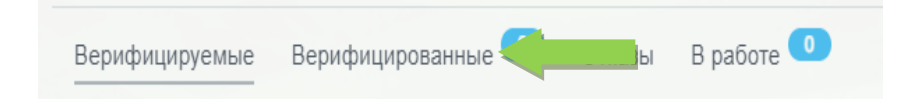

В случае, если достижение оказалось в разделе «Отказы», необходимо перейти к достижению, нажать на кнопку «Редактировать», внести изменения согласно комментарию и отправить на верификацию повторно.

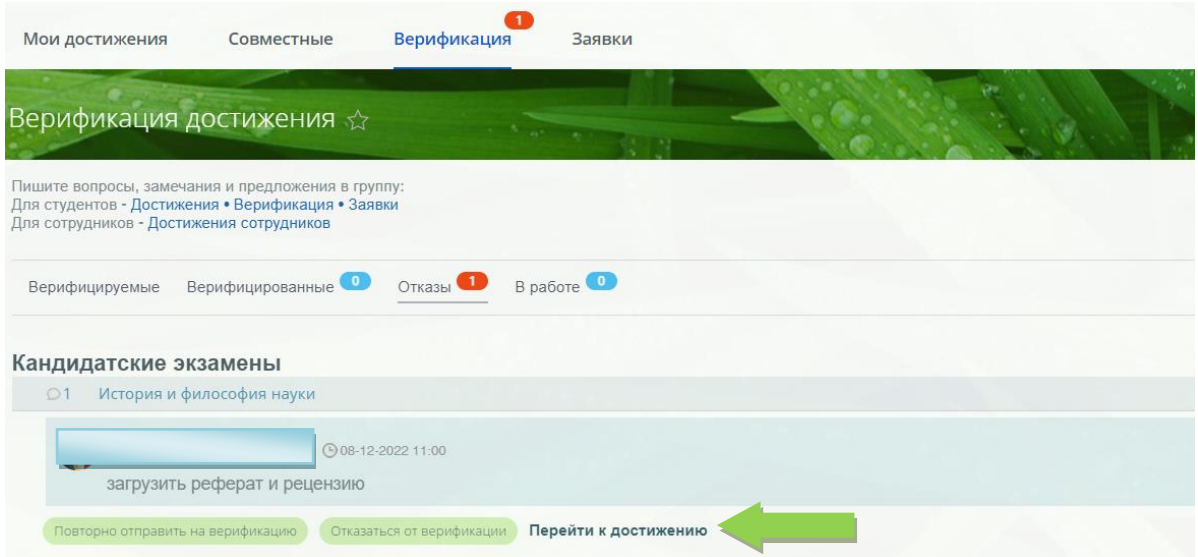

Важно:

Сканированные копии всех документов должны содержать все необходимые подписи и печати!

 Текст в документах должен располагаться горизонтально, шапкой вверх, текст должен быть разборчив и читаем. Подписанные и утвержденные протоколы кандидатских экзаменов хранятся в ДПКВК. Для получения их копий Вам необходимо обратиться в ДПКВК.